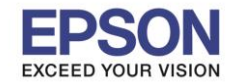

## **วิธีการแชร์เครื่องพิมพ์ บนระบบปฏิบัติการ Windows 10**

1. คลิกที่ **Control Panel**

**สว่ นที่1 การตงั้คา่ ทคี่ อมพวิเตอรท์ เี่ ชอื่ มตอ่ ตรงกบัเครอื่ งพมิ พ์(คอมพวิเตอรเ์ครอื่ งแม)่**

 $\_$  , and the set of the set of the set of the set of the set of the set of the set of the set of the set of the set of the set of the set of the set of the set of the set of the set of the set of the set of the set of th

Control Panel 2. คลิกที่ <u>Represses and Printers หรือ View Device and Printer</u> ดังภาพด้านล่าง  $\Box$ **BB** Control Panel × → × 个 29 > Control Panel ↓ ひ | Search Control Panel م Adjust your computer's settings View by: Category  $\blacktriangledown$ **System and Security User Accounts** 92 Review your computer's status Change account type Save backup copies of your files with File History Backup and Restore (Windows 7) Appearance and Personalization Network and Internet View network status and tasks Clock, Language, and Region Choose homegroup and sharing options Add a language Hardware and Sound Change input methods View devices and printers Change date, time, or number formats .<br>Melinteratura Ease of Access Adjust commonly used mobility settings Let Windows suggest settings Optimize visual display Programs Uninstall a program Get programs

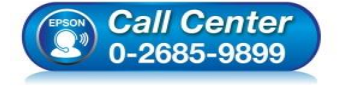

- **สอบถามขอ้ มลู การใชง้านผลติ ภณั ฑแ์ ละบรกิ าร โทร.0-2685-9899**
- **เวลาท าการ : วันจันทร์ – ศุกร์ เวลา 8.30 – 17.30 น.ยกเว้นวันหยุดนักข ัตฤกษ์**
- **[www.epson.co.th](http://www.epson.co.th/)**

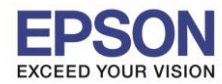

3. คลกิขวาทชี่ อื่ เครอื่ งพมิ พที่ต ้องการแชร์ แล ้ว ์ เลือก **Printer properties**

 $\_$  , and the set of the set of the set of the set of the set of the set of the set of the set of the set of the set of the set of the set of the set of the set of the set of the set of the set of the set of the set of th

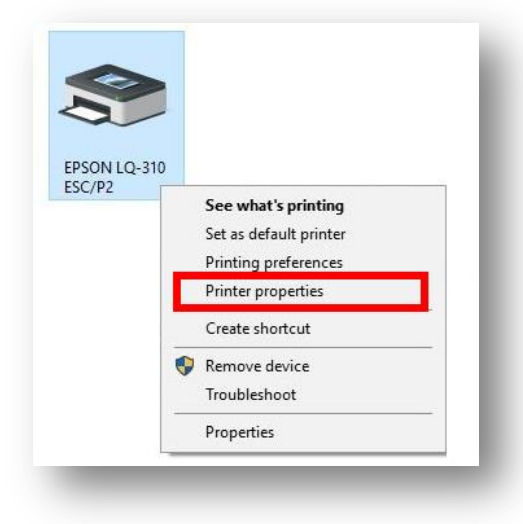

- 4. จะปรากฎหน้าต่าง Printer properties ดังภาพ
	- 1. คลิกที่แถบ **Sharing**
	- 2. คลิกที่ **Share this printer**
	- 3. คลิก **Apply**

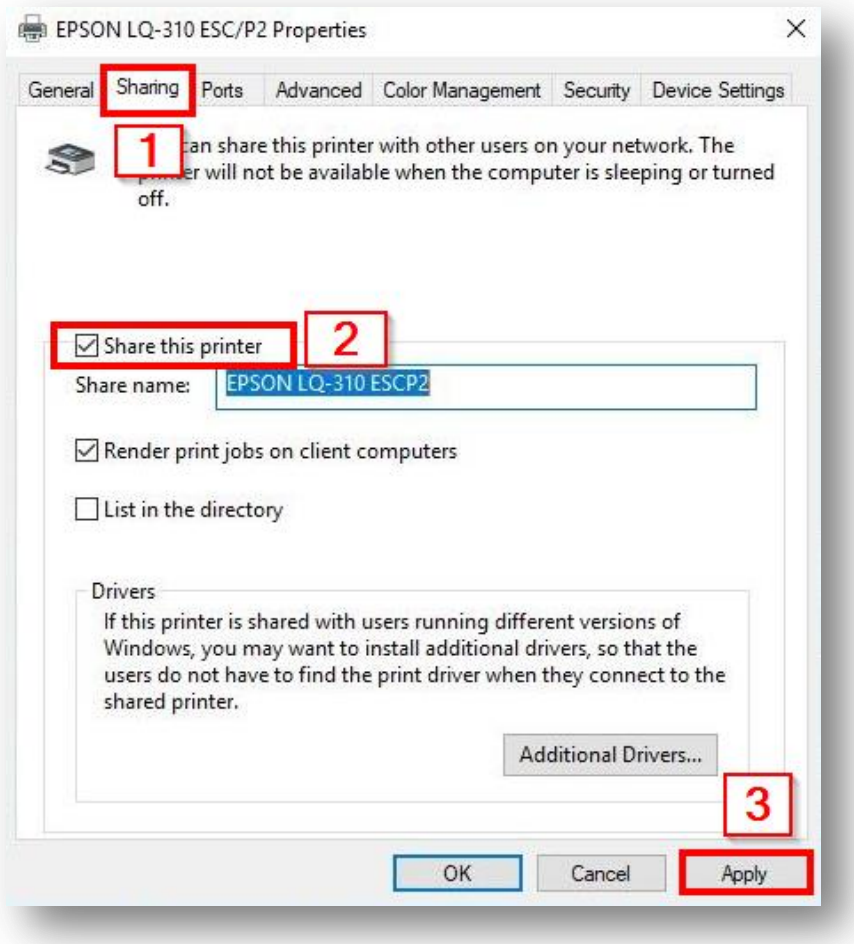

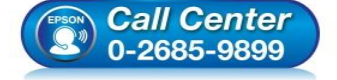

- **สอบถามขอ้ มลู การใชง้านผลติ ภณั ฑแ์ ละบรกิ าร โทร.0-2685-9899**
- **เวลาท าการ : วันจันทร์ – ศุกร์ เวลา 8.30 – 17.30 น.ยกเว้นวันหยุดนักข ัตฤกษ์**
- **[www.epson.co.th](http://www.epson.co.th/)**

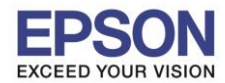

 $\_$  , and the set of the set of the set of the set of the set of the set of the set of the set of the set of the set of the set of the set of the set of the set of the set of the set of the set of the set of the set of th

5. เช็คชอื่ คอมพวิเตอรเครื่องแม่ ์ เพื่อจะน าไปตั้งค่าที่เครื่องลูก โดยคลิกขวาที่ **This PC** แล ้วเลือก **Properties**

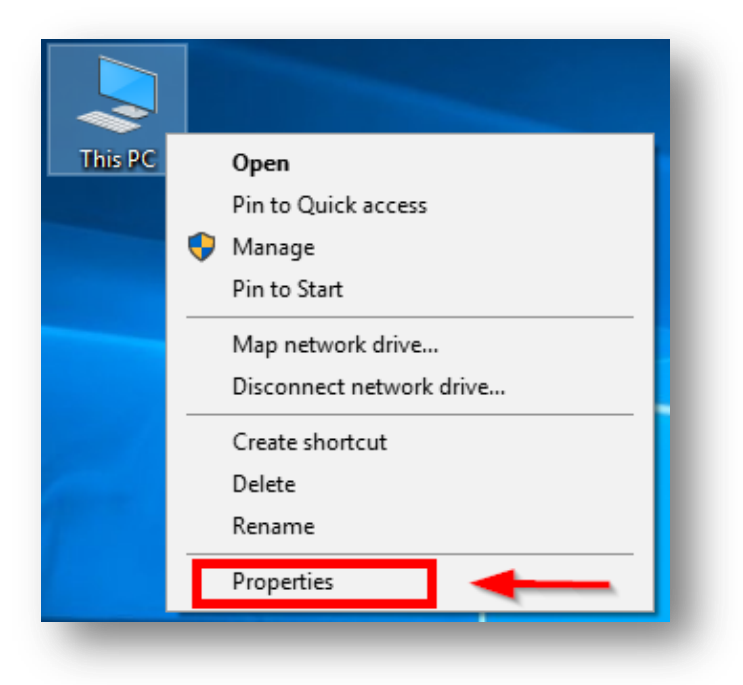

6. จะแสดงหน้าต่างดังภาพ ให้นำ **Computer name** ไปใช้เพื่อแชร์กับคอมพิวเตอร์เครื่องอื่นที่ต้องการใช้งาน

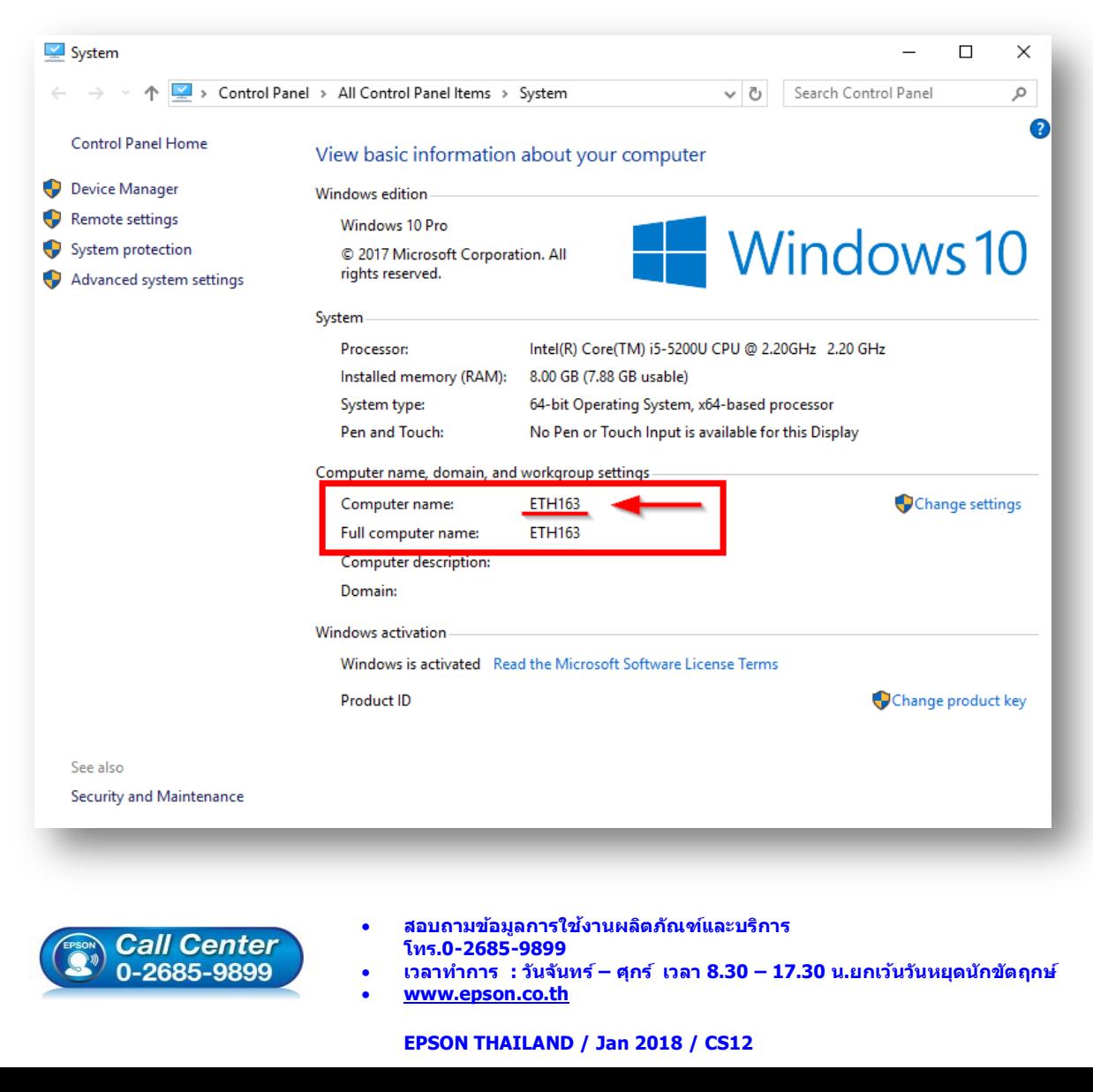

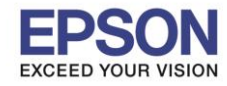

## **สว่ นท2ี่ ทเี่ ครอื่ งคอมอกี เครอื่ งทตี่ อ้ งการใชง้านเครอื่ งพมิ พ์(คอมพวิเตอรเ์ครอื่ งลูก)**

 $\_$  , and the set of the set of the set of the set of the set of the set of the set of the set of the set of the set of the set of the set of the set of the set of the set of the set of the set of the set of the set of th

æ 1. คลิกขวาตรงปุ่ม Start **มารถนั้น มุมล่างซ้ายมือของหน้าจอคอมพิวเตอร์ แล้วคลิก <mark>Run</mark>** หมายเหตุ : หากเครื่องลูกไม่ใช่ Windows 10 สามารถเลือกไปที่ Search แล้วค้นหาคำว่า Run เช่นกัน

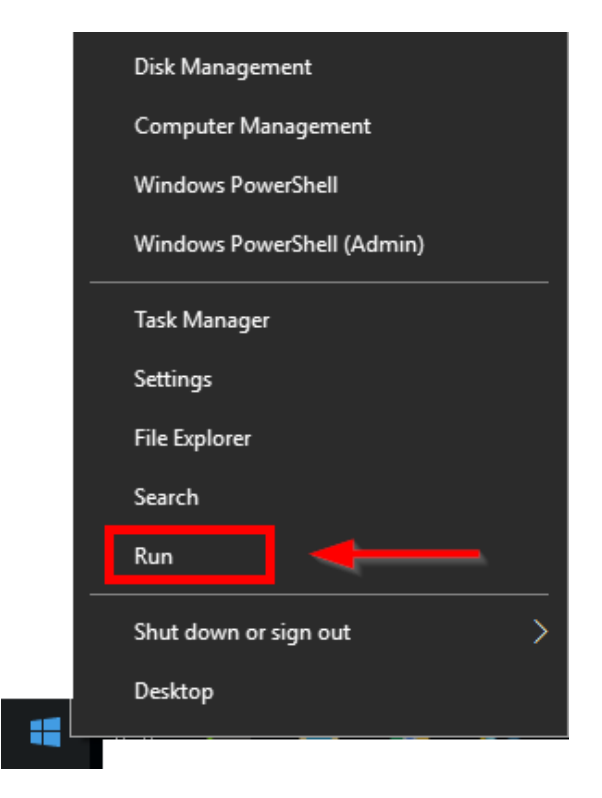

2. จะแสดงหน้าต่างดังภาพ **พิมพ์ \\ ตามด้วย Computer name ของเครื่องแม่** ยกตัวอย่างในที่นี้คือ \\ETH163 จากนั้นคลิก **OK**

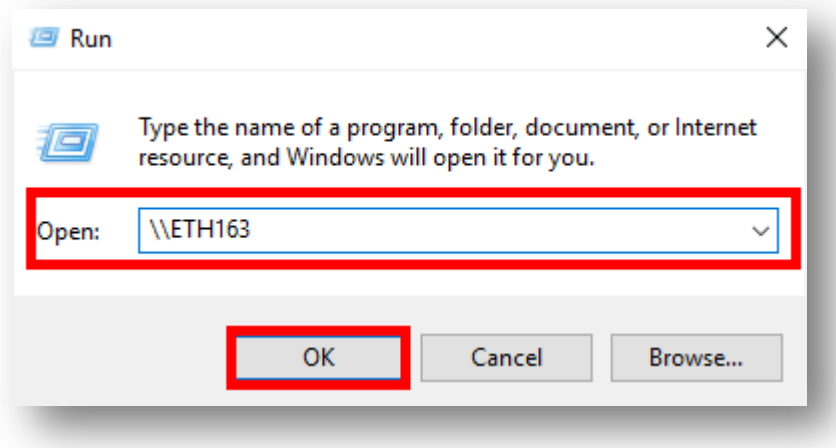

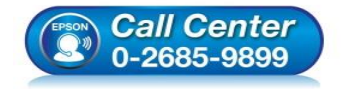

- **สอบถามขอ้ มลู การใชง้านผลติ ภณั ฑแ์ ละบรกิ าร โทร.0-2685-9899**
- **เวลาท าการ : วันจันทร์ – ศุกร์ เวลา 8.30 – 17.30 น.ยกเว้นวันหยุดนักข ัตฤกษ์**
- **[www.epson.co.th](http://www.epson.co.th/)**

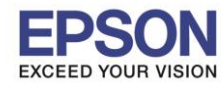

3. จะแสดงหน้าต่างดังรูป คลิกขวาชื่อเครื่องพิมพ์ จากนั้นคลิกที่ **Connect** 

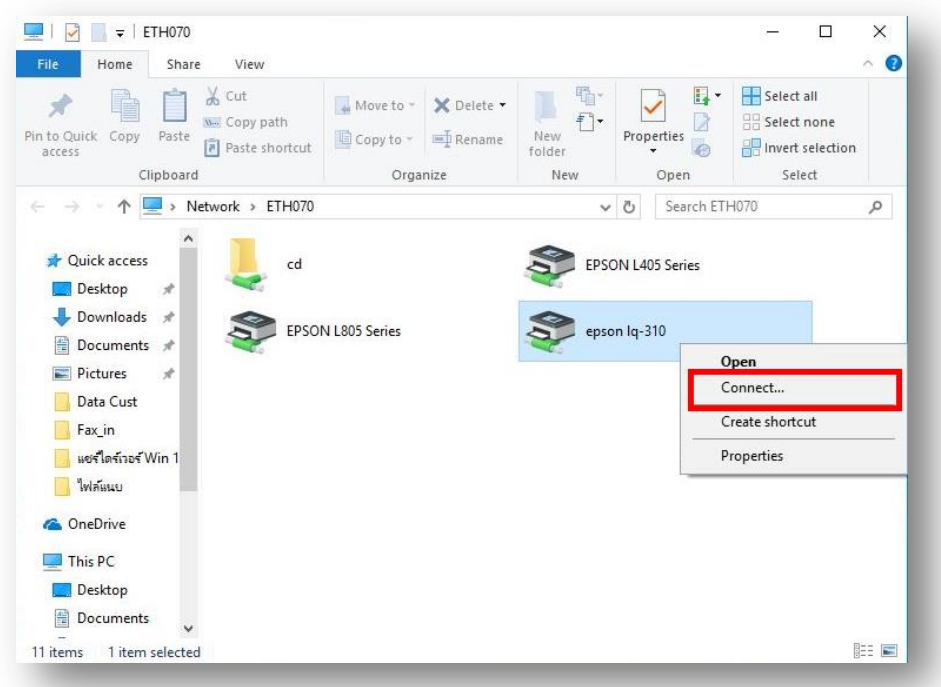

 $\_$  , and the set of the set of the set of the set of the set of the set of the set of the set of the set of the set of the set of the set of the set of the set of the set of the set of the set of the set of the set of th

4. หากแสดงหน้าต่างดังภาพ คลิก **Install driver**

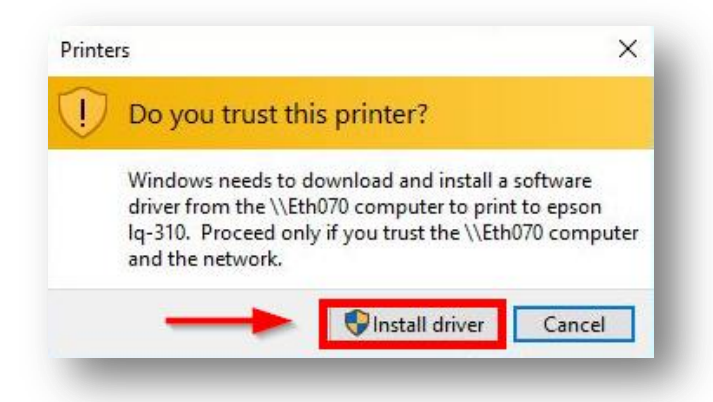

5. จะแสดงหน้าต่างกำลังเชื่อมต่อดังภาพ รอสักครู่จนหน้าต่างนี้หายไปแสดงว่าได้เชื่อมต่อเรียบร้อยแล้ว

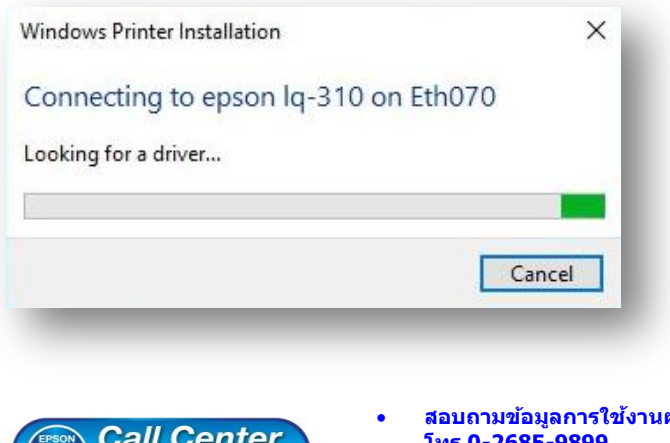

- $50 2685 9899$
- **สอบถามขอ้ มลู การใชง้านผลติ ภณั ฑแ์ ละบรกิ าร โทร.0-26** 
	- **เวลาท าการ : วันจันทร์ – ศุกร์ เวลา 8.30 – 17.30 น.ยกเว้นวันหยุดนักข ัตฤกษ์**
	- **[www.epson.co.th](http://www.epson.co.th/)**

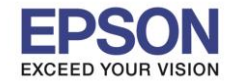

6. เมื่อเชื่อมต่อเรียบร้อยแล้ว ในหน้าต่าง Device And Printer จะมีชื่อเครื่องพิมพ์ที่ได้แชร์มา และตามด้วยชื่อคอมพิวเตอร์เครื่องแม่ ดังภาพตัวอย่างในที่นี้จะเป็น EPSON LQ-310 on Eth163 ี่สามารถใช้งานพิมพ์ได้เลย

 $\_$  , and the set of the set of the set of the set of the set of the set of the set of the set of the set of the set of the set of the set of the set of the set of the set of the set of the set of the set of the set of th

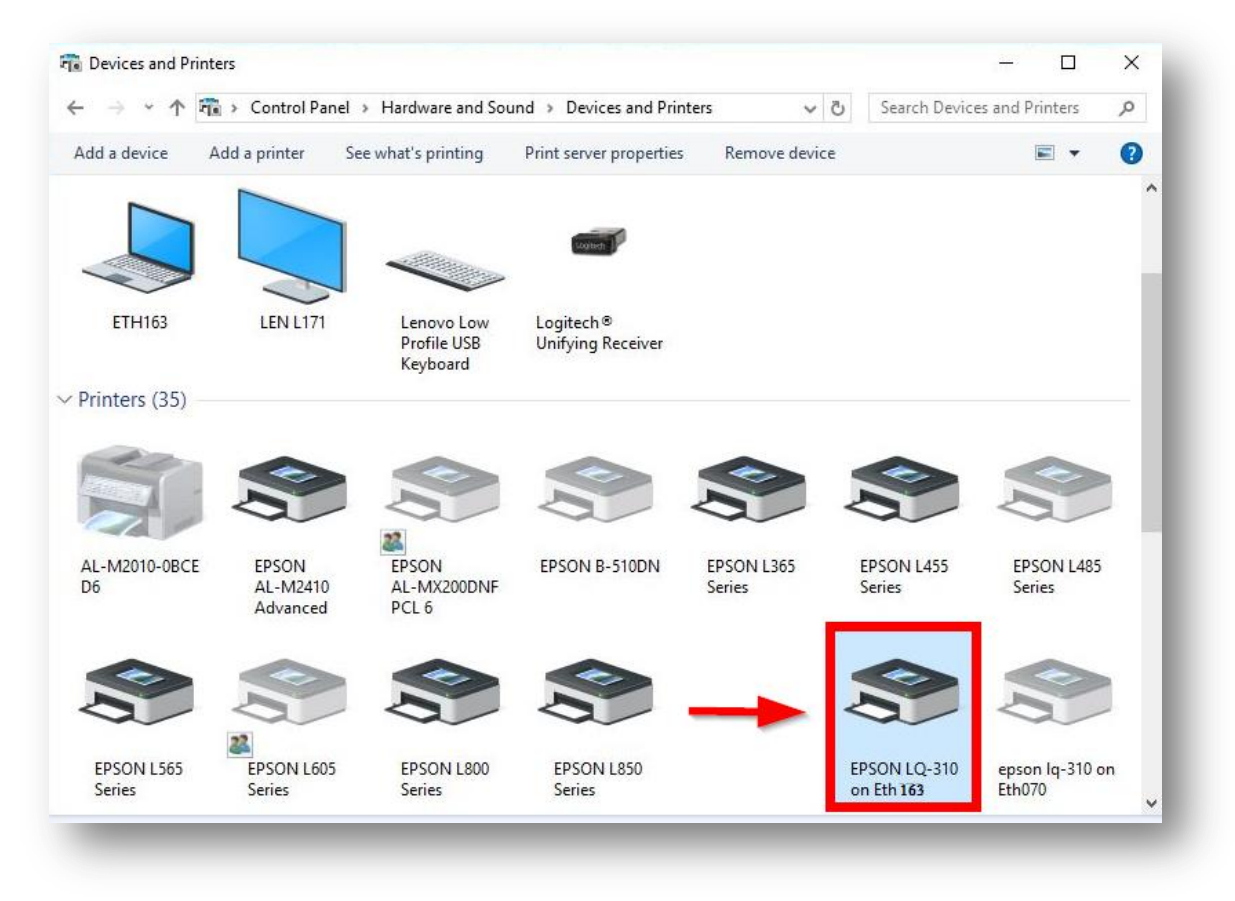

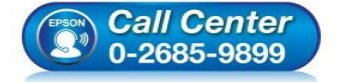

- **สอบถามขอ้ มลู การใชง้านผลติ ภณั ฑแ์ ละบรกิ าร โทร.0-2685-9899**
- **เวลาท าการ : วันจันทร์ – ศุกร์ เวลา 8.30 – 17.30 น.ยกเว้นวันหยุดนักข ัตฤกษ์**
- **[www.epson.co.th](http://www.epson.co.th/)**